## Question: How do I access and print my Electronic Form W-2?

### Answer:

Electronic Form W-2 can be found online via EagleNET through the EWU website.

The following steps will guide you through the process of accessing and/or printing your W-2 information.

Login to EagleNET from the EWU website@ <https://inside.ewu.edu/>

Click on the EagleNet Link at the top of the page.

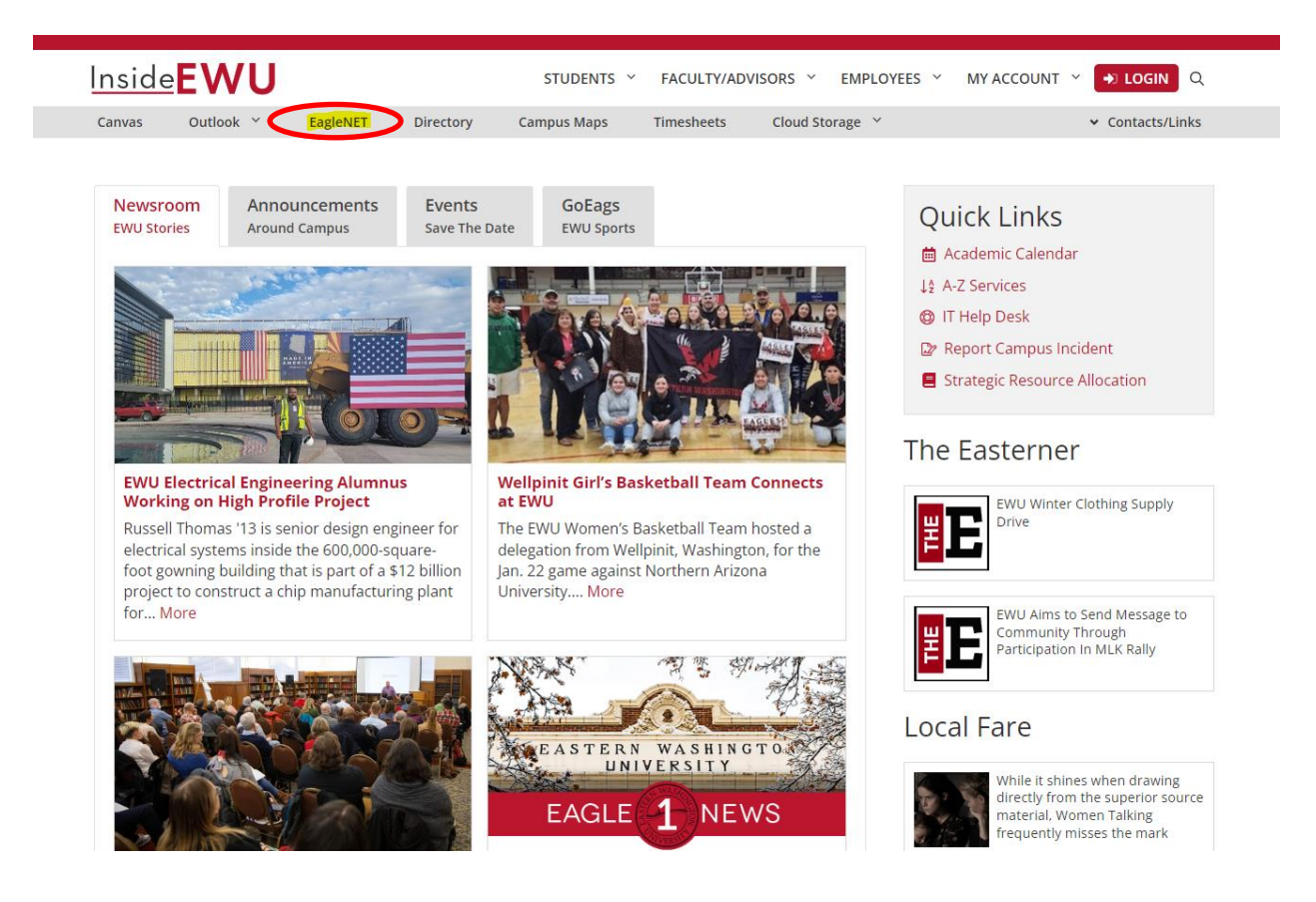

# Sign in via SSO

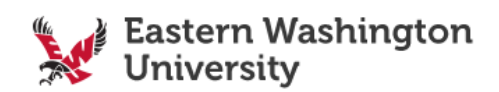

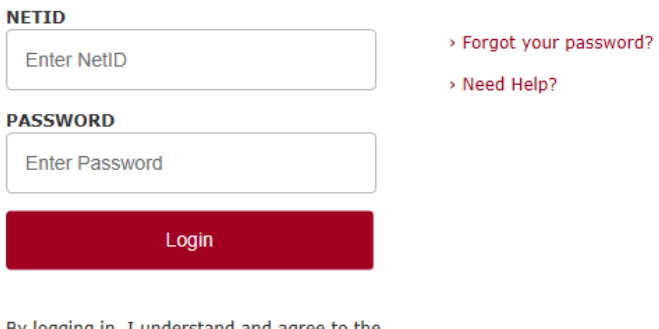

By logging in, I understand and agree to the **EWU Systems and Server Login Banner Notice** 

#### You are now in EagleNET Now select Employee

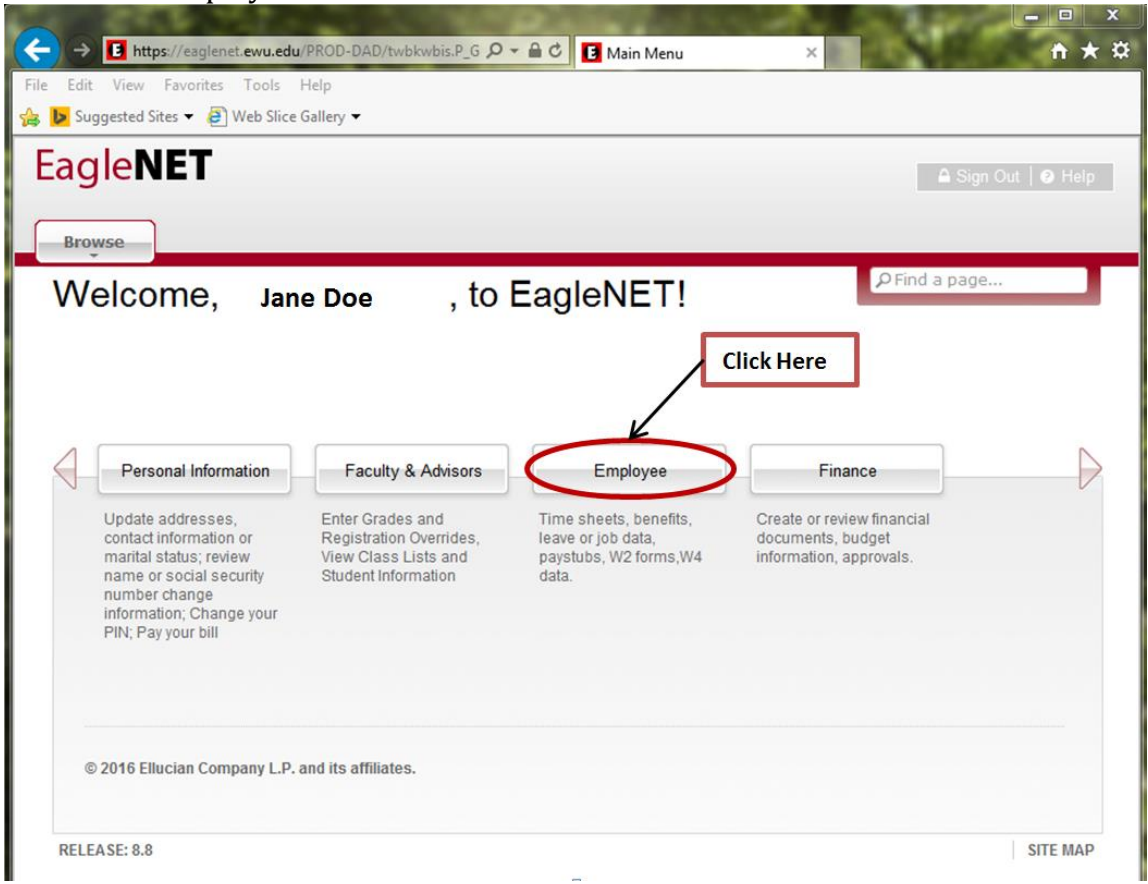

## Now select the Tax Forms

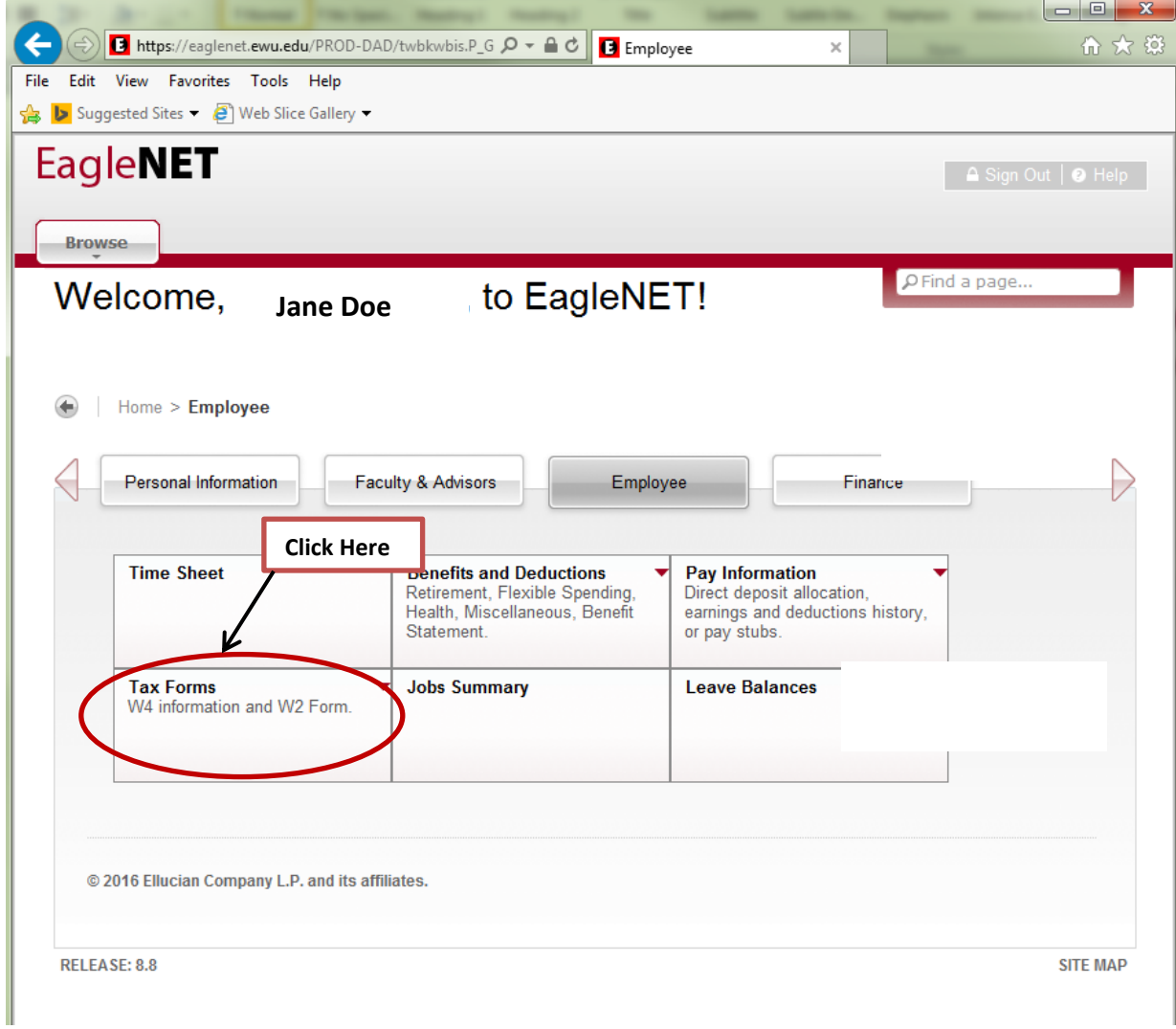

Now select W-2 Wage and Tax Statement

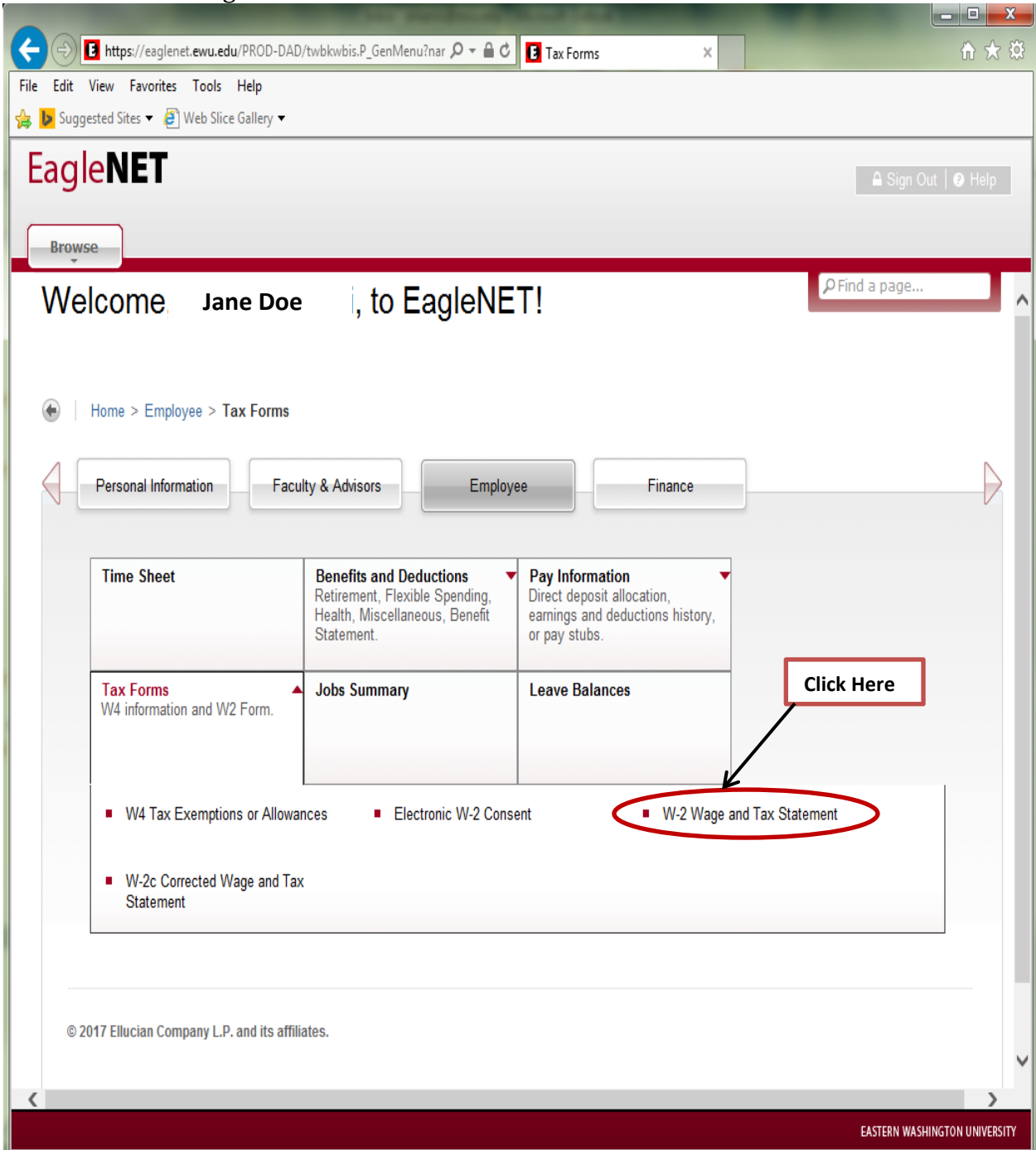

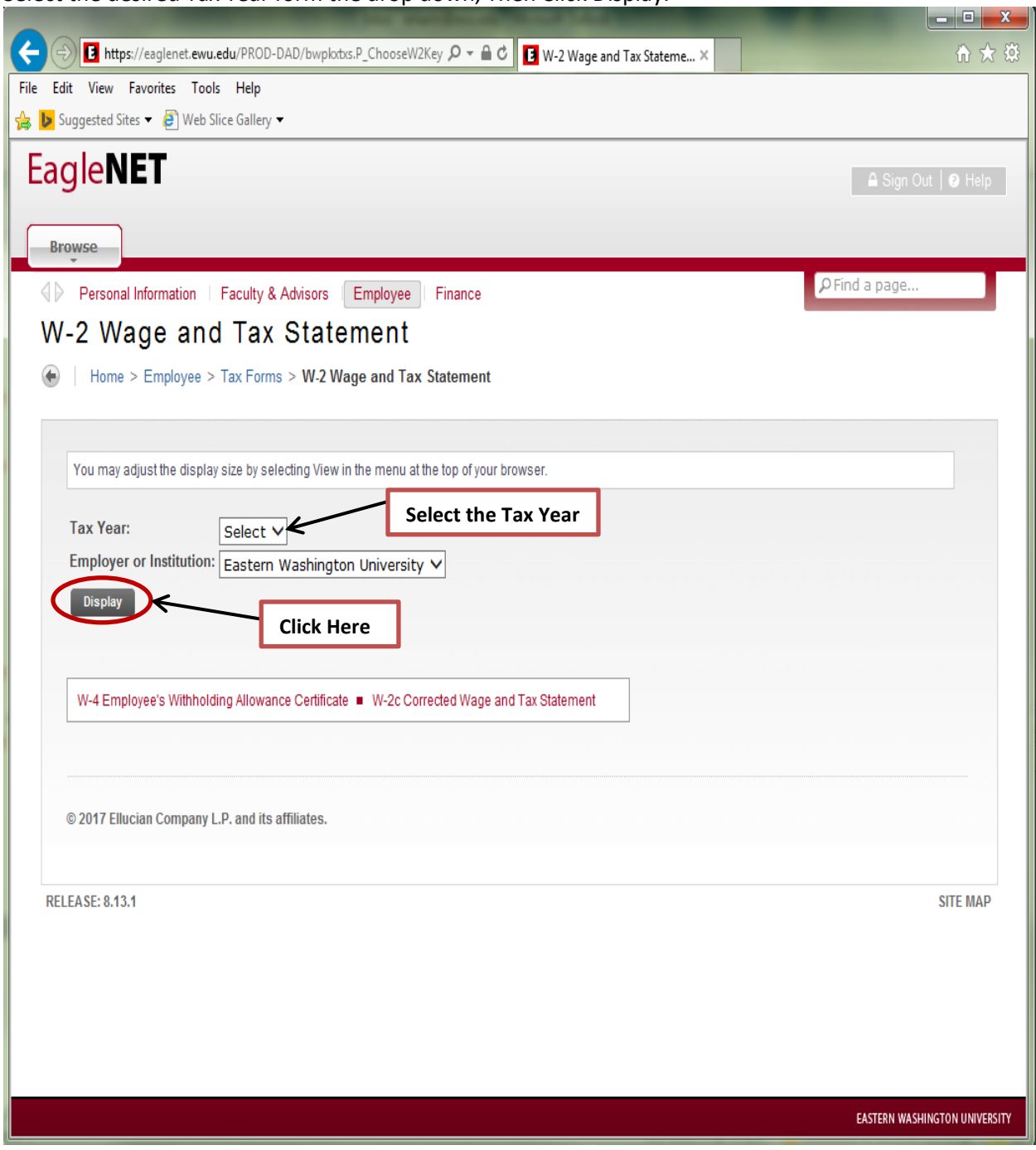

Select the desired Tax Year form the drop down, Then Click Display.

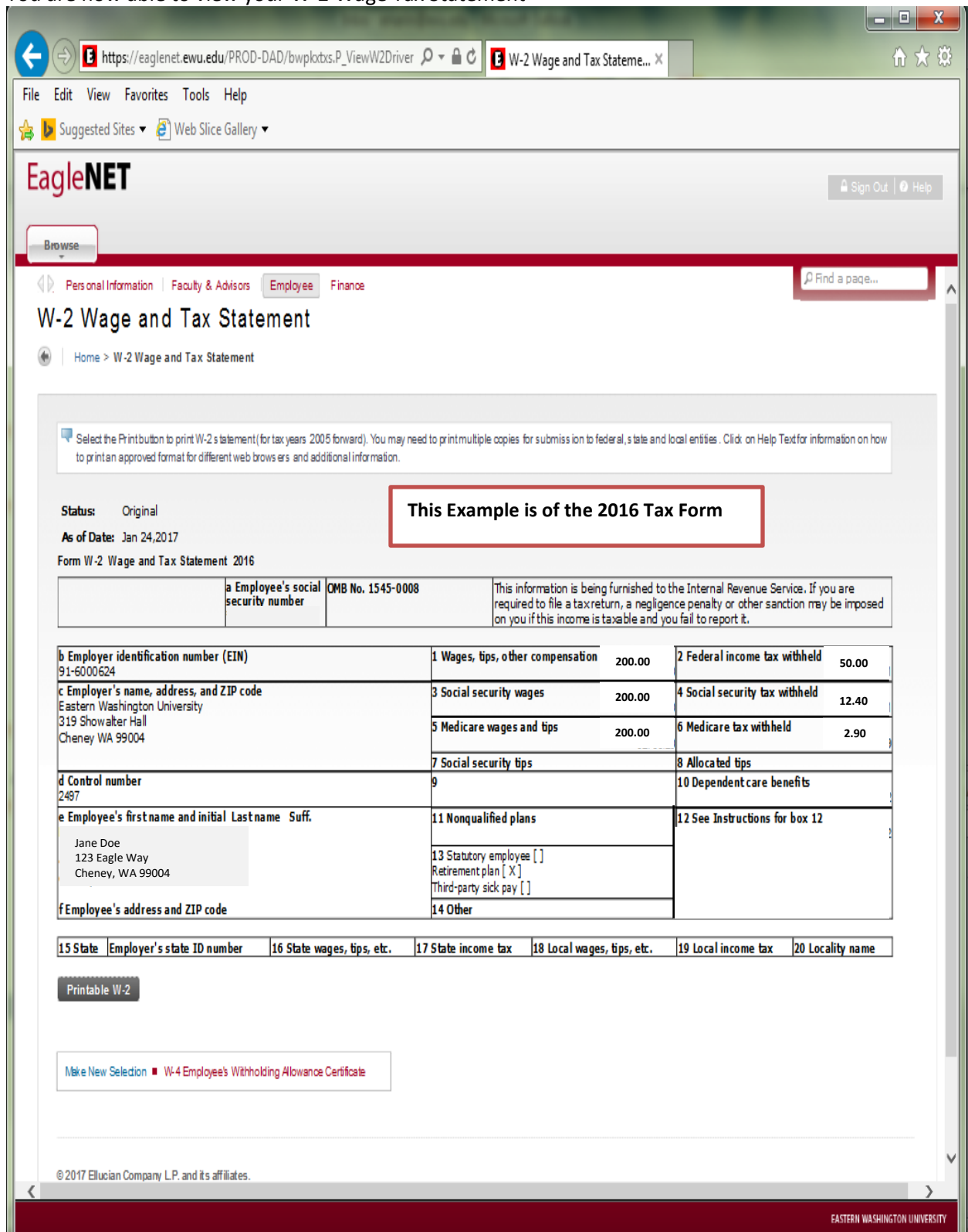

You are now able to view your W-2 Wage Tax Statement

To Print your W-2, Click Printable W-2

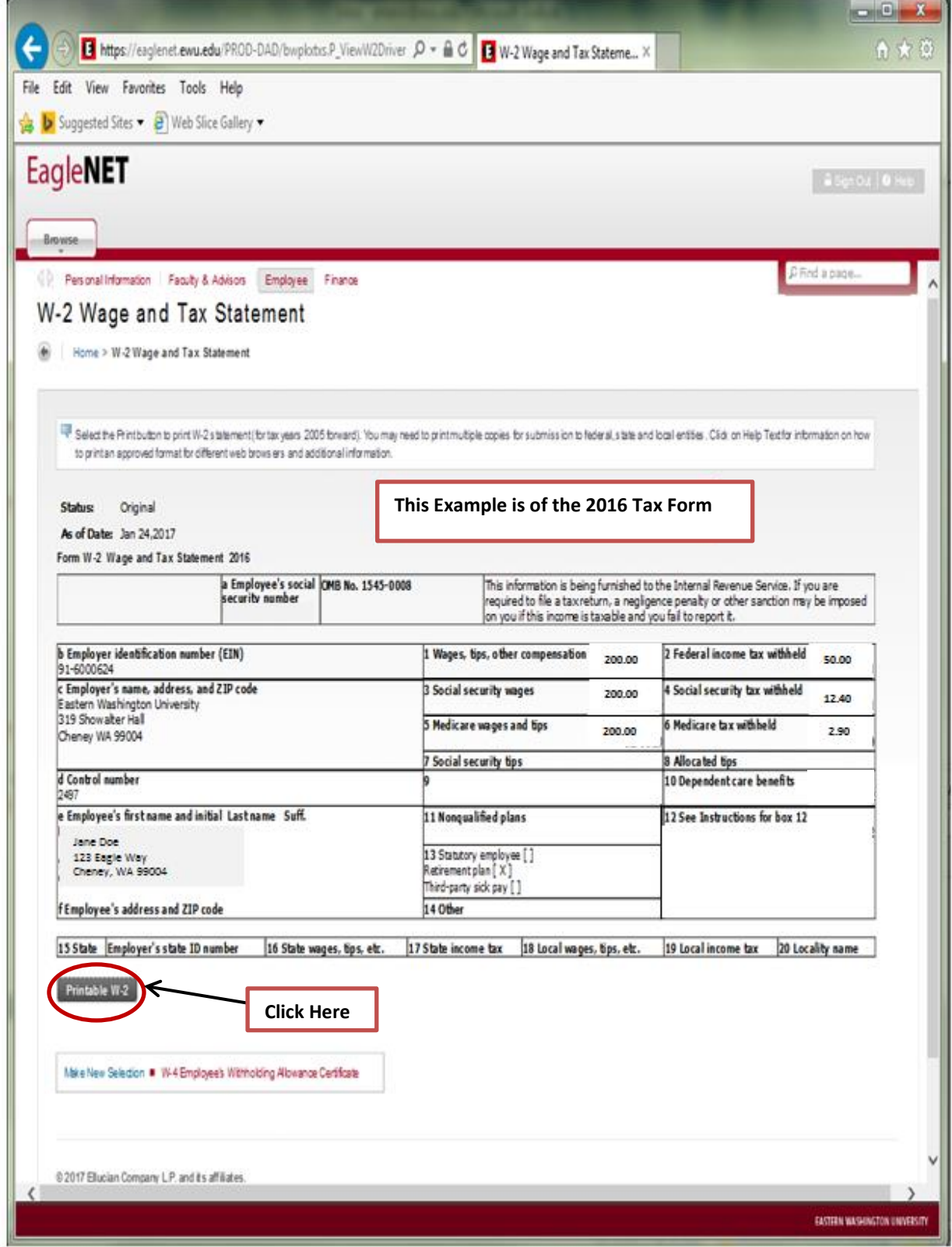

You are now able to print the "Printable W-2".

This version will show the full Social Security Number.

Right-click in the white space of your web browser and select "Print"

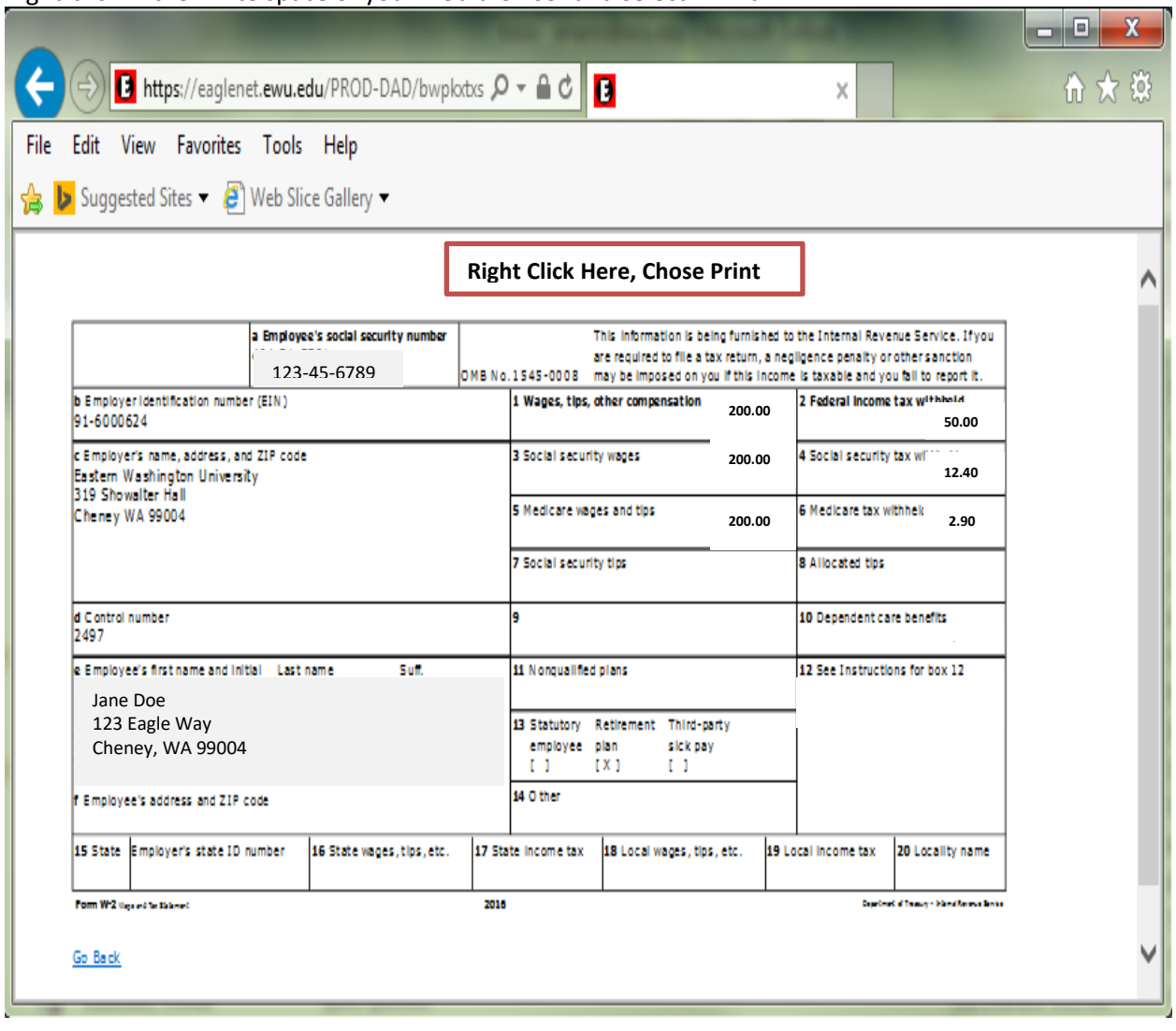